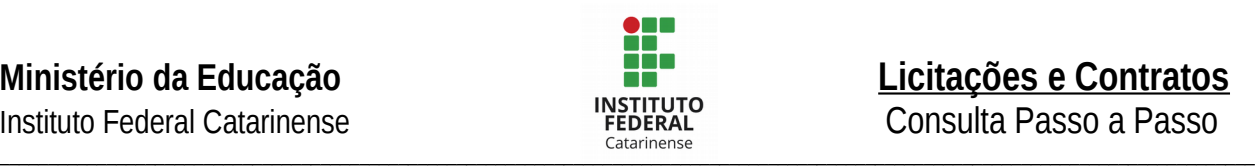

# **Sumário**

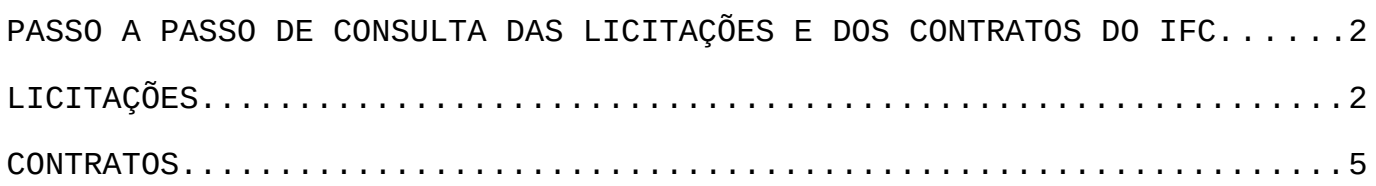

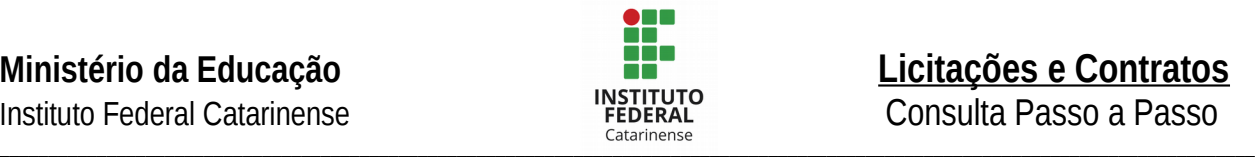

# <span id="page-1-1"></span>**PASSO A PASSO DE CONSULTA DAS LICITAÇÕES E DOS CONTRATOS DO IFC**

Nesta seção, são divulgadas as licitações e contratos realizados pelo Instituto Federal Catarinense.

# <span id="page-1-0"></span>**LICITAÇÕES**

As informações a serem divulgadas nesse tópico referem-se aos procedimentos licitatórios de licitações realizadas e em andamento.

Nessa área, são divulgadas as seguintes informações:

- a) Órgão superior
- b) Órgão subordinado ou entidade vinculada
- c) Unidade administrativa dos serviços gerais (UASG)
- d) Número da licitação
- e) Número do processo
- f) Modalidade da licitação
- g) Objeto
- h) Número de itens
- i) Data e hora da abertur
- j) Local da abertura
- k) Cidade da abertura
- l) Unidade da Federação da abertura
- m) Situação da licitação (aberta ou homologada)
- n) Contato no órgão ou entidade responsável
- o) Atalho para solicitação, por meio de correio eletrônico, da íntegra de editais, atas, anexos, projetos básicos e informações adicionais, diretamente à área responsável do órgão ou entidade.

Faça a sua consulta atualizada, conforme instruído no passo a passo a seguir:

**1) Acessar o Portal da Transparência: [http://transparencia.gov.br](http://transparencia.gov.br/)**

**2) No menu superior, localizar a opção " Consultas Detalhadas" > "Licitações"**

Instituto Federal Catarinense<br>Catarinense  $\text{Catalit}$  interise

# **Ministério da Educação**<br>
Instituto Federal Catarinense<br> **Licitações e Contratos**<br> **Licitações e Contratos**<br> **Licitações e Contratos**<br>
Consulta Passo a Passo

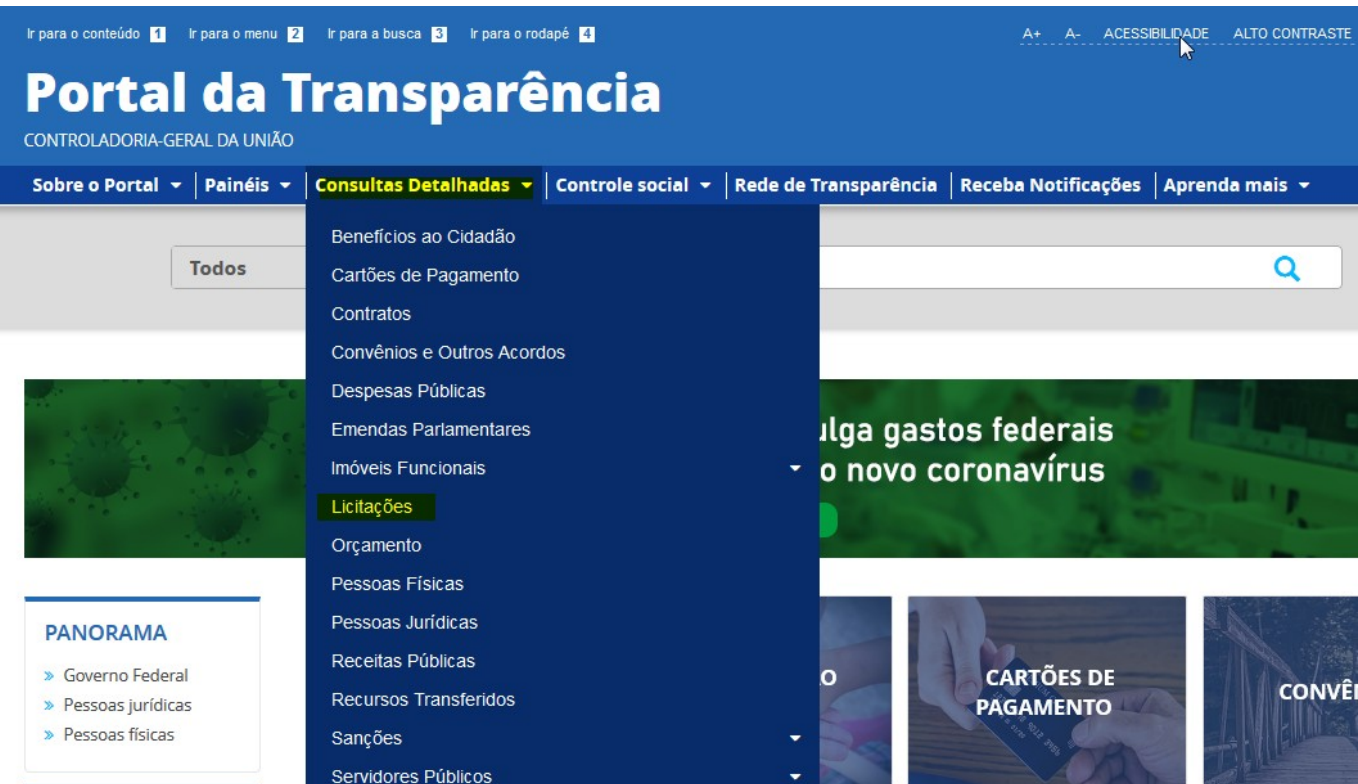

**3) Utilizar a barra lateral esquerda de filtros para adicionar um filtro de Órgão/Entidade. Informar o órgão e clicar em "Adicionar".**

Recomendamos utilizar os códigos a seguir para consulta institucional ou por campus.

# **Código SIAFI da Gestão**

• 26422 – Instituto Federal Catarinense

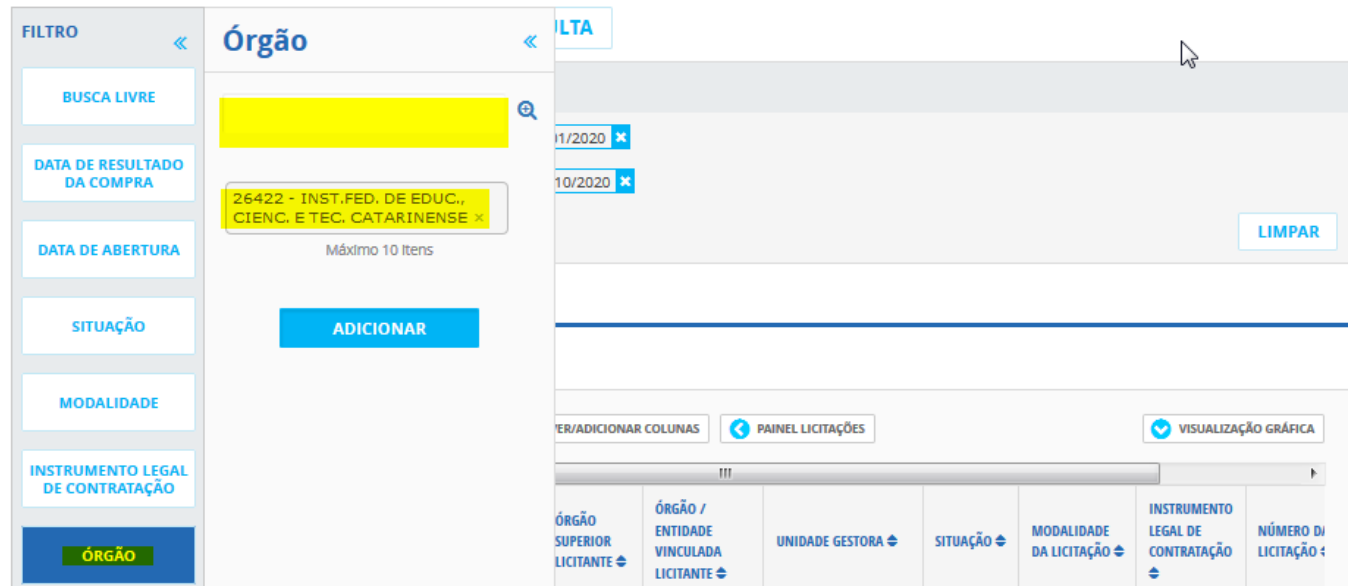

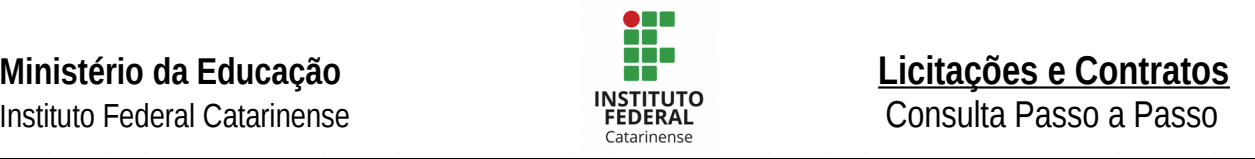

# **4) Aplique os filtros desejados e clicar em "Consultar":**

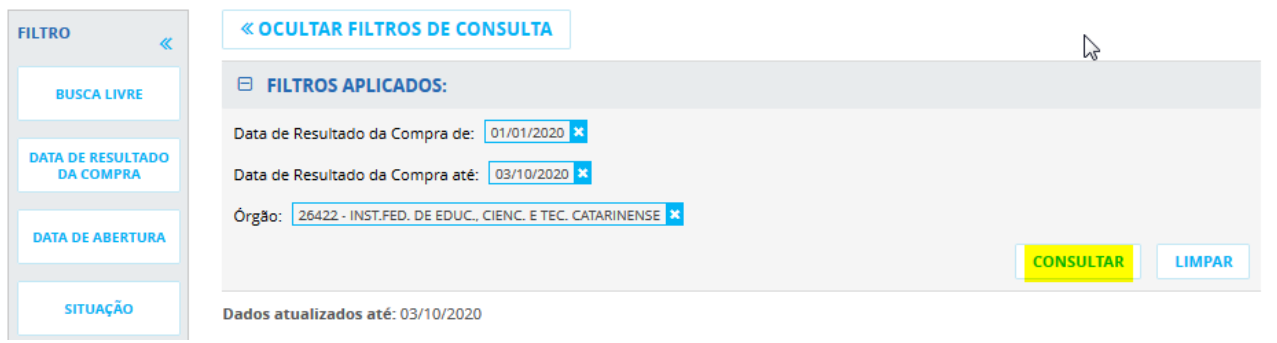

**5) No final da tela, localizar e clicar no botão "Gerar Link" da sua pesquisa atualizada.**

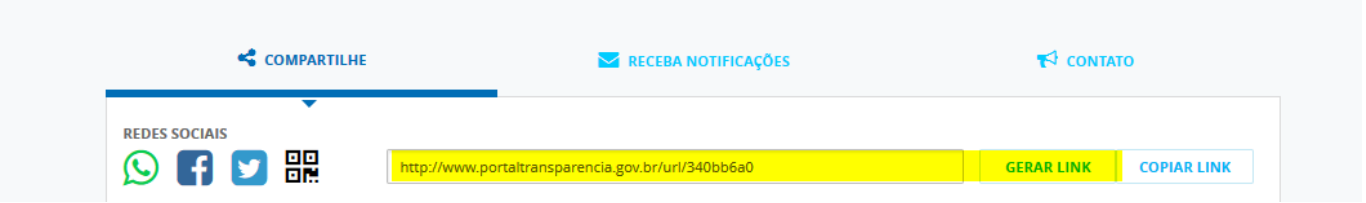

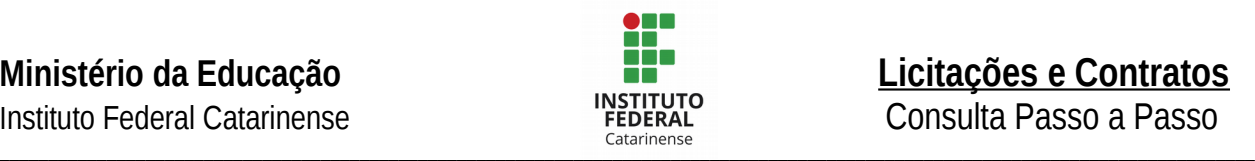

# <span id="page-4-0"></span>**CONTRATOS**

As seguintes informações relativas aos contratos firmados e notas de empenho expedidas devem ser disponibilizadas:

- a) Órgão superior
- b) Órgão subordinado ou entidade vinculada
- c) Unidade administrativa dos serviços gerais (UASG)
- d) Número do contratoV.Data de publicação no Diário Oficial da União
- e) Número do processo
- f) Modalidade da licitação
- g) Nome do contratado
- h) Número de inscrição do contratado no Cadastro Nacional de Pessoas Jurídicas (CNPJ) ou no Cadastro de Pessoas Físicas (CPF)
- i) Objeto
- j) Fundamento legal
- k) Período de vigência
- l) Valor do contrato
- m) Situação do contrato (ativo, concluído, rescindido ou cancelado)
- n) Relação de aditivos ao contrato com as seguintes informações:
	- Número do aditivo
	- Data da publicação no Diário Oficial da União
	- Número do processo
	- Objeto do aditivo

Faça a sua consulta atualizada, conforme instruído no passo a passo a seguir:

**1) Acessar o Portal da Transparência: [http://transparencia.gov.br](http://transparencia.gov.br/)**

**2) No menu superior, localizar a opção " Consultas Detalhadas" > "Contratos".**

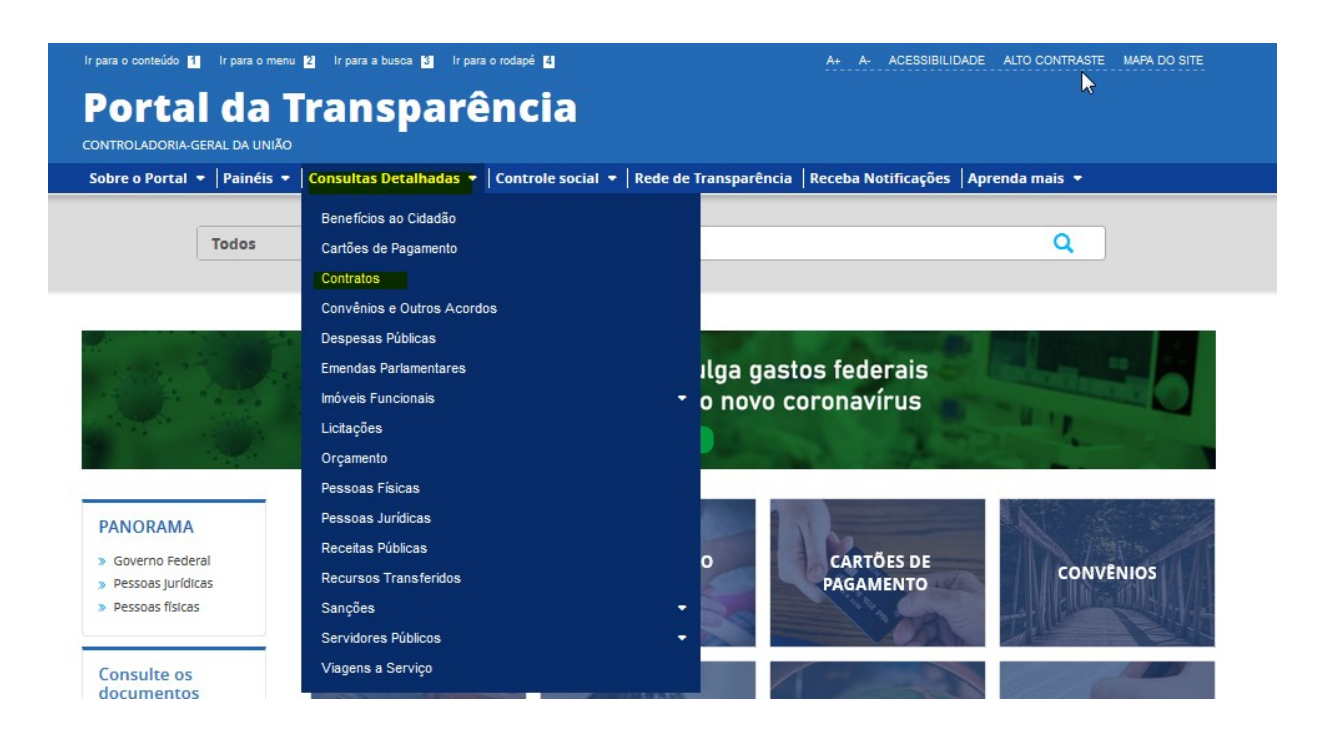

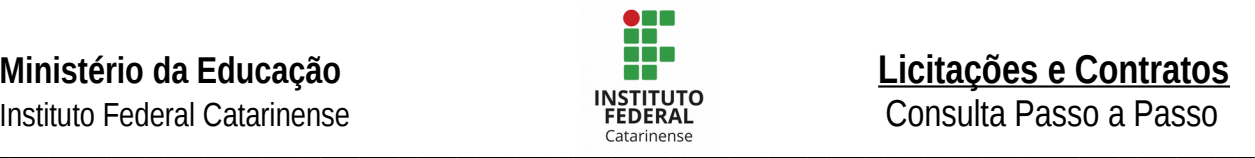

### **3) Utilizar a barra lateral esquerda de filtros para adicionar um filtro de Órgão/Entidade. Informar o órgão e clicar em "Adicionar".**

Recomendamos utilizar os códigos a seguir para consulta institucional ou por campus.

#### **Código SIAFI da Gestão**

#### **26422 – Instituto Federal Catarinense**

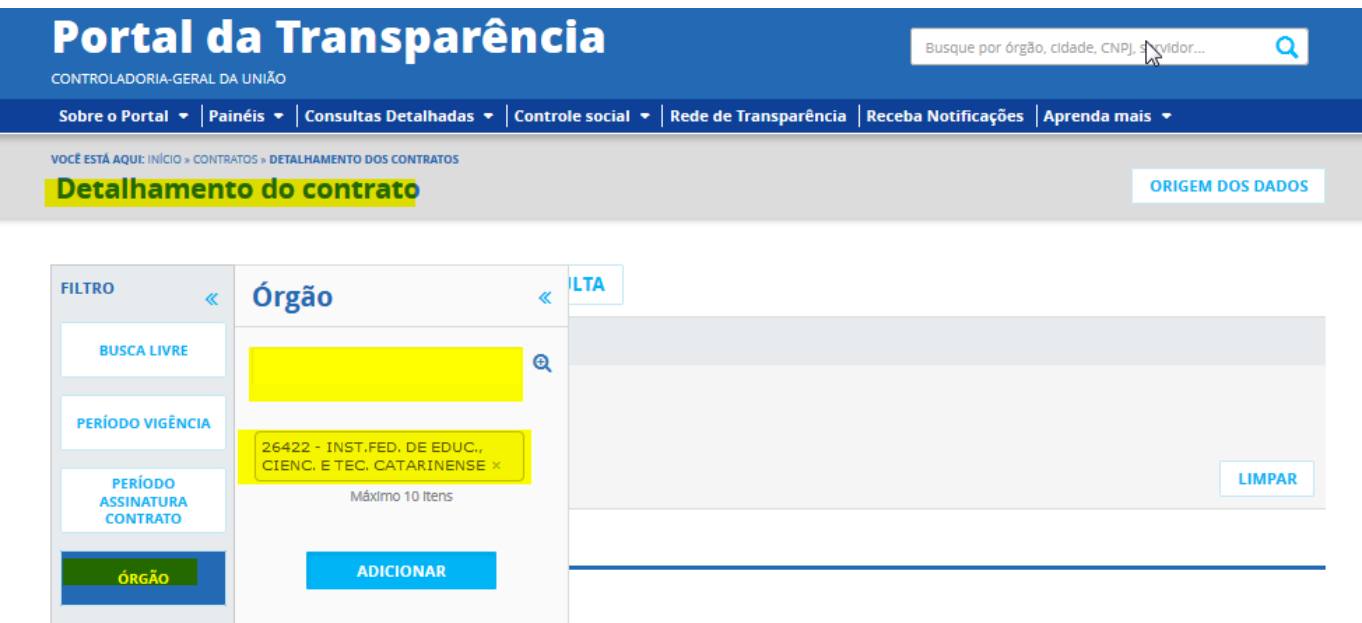

# **4) Consultar os dados:**

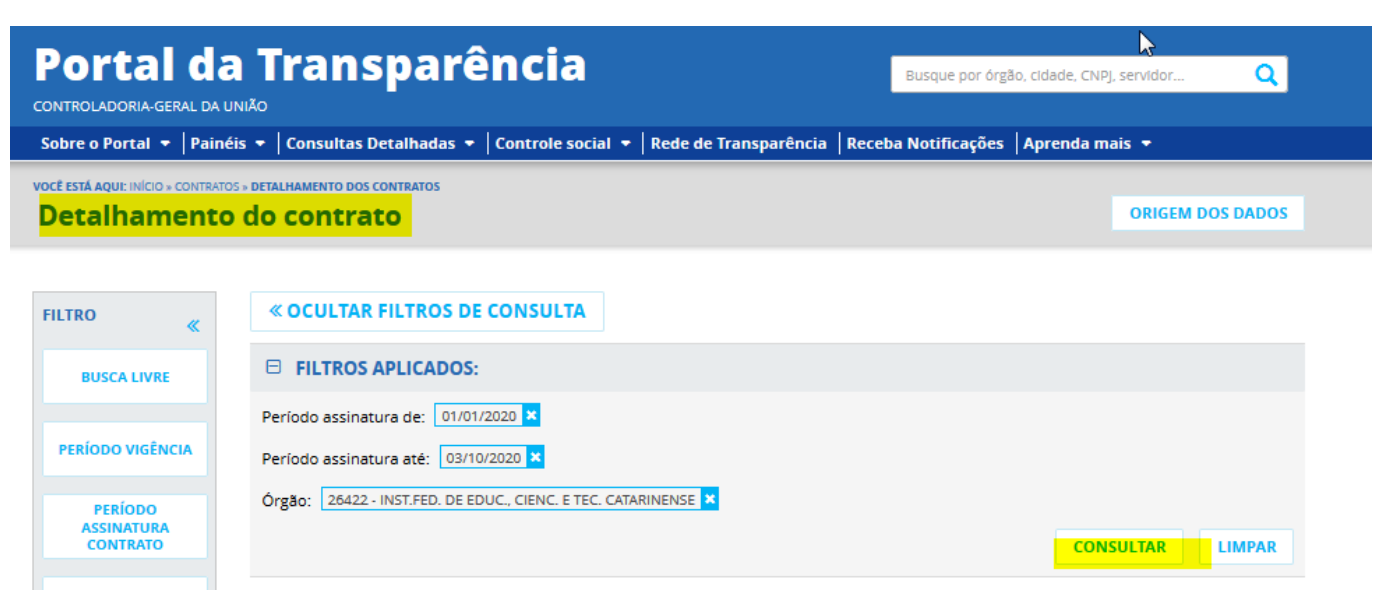

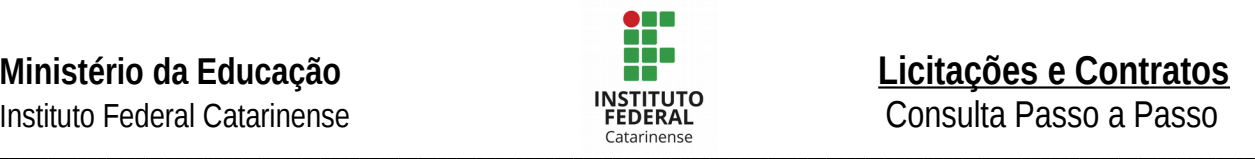

# **5) No final da tela, localizar o botão e clicar no botão "gerar link".**

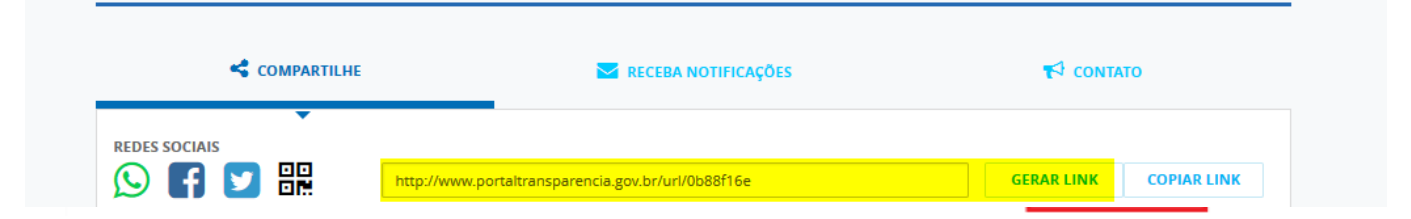